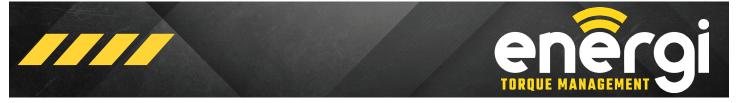

August 25, 2022 - Release 08

# **ENERGI MOBILE APP QUICK START GUIDE**

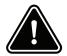

#### **BE ALERT ON THE JOB SITE**

Accidents can occur if the user is not alert and aware of the surroundings. Interface with the Mobile App only when it is safe to do so. Operating machinery while distracted can result in loss of machinery control.

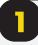

## DOWNLOAD - INSTALL App

Search "Energi Torque Management" in the App Store and Google Play Store. Install the App.

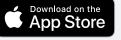

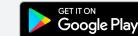

Data rates may Apply. Apple is a trademark of Apple Inc. App Store is a service of Apple Inc. Google Play is a trademark of Google Inc.

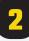

## **TERMS OF USE / CONNECT**

Read and accept the Dinamic Oil North America Terms of Use in order to begin using the Energi Torque Management mobile App. The Terms of Use are easily accessible from the App home screen.

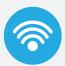

#### Connect to "Energi" WiFi network.

Ensure the WiFi module is **ON** in order to connect to your mobile device.

Note - The WiFi network name is also the serial number for the WiFi module (Energi\_xxxxxx).

#### **IMPORTANT!**

iOS Users - To establish a reliable connection, the Energi app requires access to your local network. Select OK when prompted.

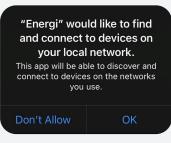

© 2022 Dinamic Oil North America, All Rights Reserved

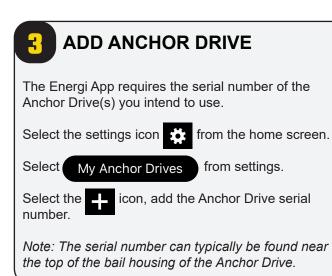

## START NEW JOB

Select **Start New Job** from the main menu to begin using the Energi App.

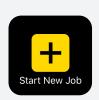

## ENTER JOB INFORMATION

Enter all job related information in the required fields.

Note - All fields are mandatory.

Follow prompts and select **Done** to move to the main user interface.

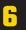

## **ENTER PILE NAME / NUMBER**

When all job related information is entered the Energi App is ready for use. A pop-up will Appear at the start of all new jobs requiring a Pile Name, Target Torque, and Angle range.

| Pile Name              |      |  |  |
|------------------------|------|--|--|
| 020-1                  |      |  |  |
| Target Torque (ft-lbs) |      |  |  |
| 7500                   |      |  |  |
| Angle (deg)            |      |  |  |
| 1                      | 3    |  |  |
| Back                   | Done |  |  |

Enter information and select Done.

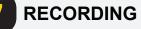

The App will begin recording data when the recording button near the bottom of the screen is selected. The recording method is based on the mode (Standard or Select) chosen during the job setup process.

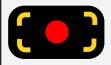

STANDARD Recording Mode Icon

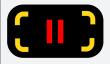

PAUSE Icon - only used with STANDARD Mode.

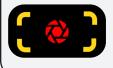

SELECT Recording Mode Icon

## **DEPTH (STANDARD MODE)**

Select the + or - buttons in Standard mode to add pile length (depth) to the data being recorded.

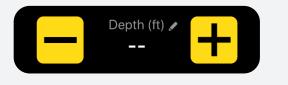

**IMPORTANT!** Select TARE while the Drive is hanging freely and under no load before starting each new pile to ensure torque accuracy.

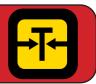

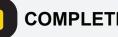

## **COMPLETE PILE / JOB**

Select the End Pile/Job button to complete the pile or job. Follow prompts accordingly.

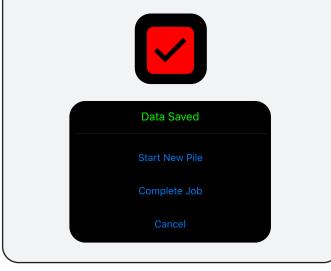

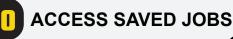

Select Saved Jobs from the home screen to view all saved job reports.

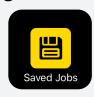

**SAVED JOBS / REPORTS** Select the Job name to review the Job or Pile report. ene Saved Jobs Test Job 020 >Test Job 040 >> Test Job 030

## SAVED JOBS REPORTS

Select the Job or individual pile name to view the report. Reports are saved as PDF files.

**iOS Device** - The report will open automatically using the iOS PDF viewer.

**Android Device** - The user will need to select a PDF viewer to access and view the report.

| < enêrgi                   | + |
|----------------------------|---|
| Saved Piles - Test Job 020 |   |
| Test Job 020 Report        | > |
| 020-1                      | > |

Note: The Job Summary report complies the job data and in several areas provides averages of a specific Pile. For specific Pile installation data that is not averaged view the Individual Pile Record.

**IMPORTANT!** All report data is saved locally on your mobile device. It is highly recommended to email the reports from your mobile device as a precaution. If your mobile device is damaged or lost the data can not be recovered.

# Example of Job Summary Report

 Job Summary

 (Page 1 of 1)

 Job Name / Number:
 Test Job 20

 Anchor Drive Model:
 SA7; SA30

 Anchor Drive Serial No.:
 12345678; 22345678

 Calibration Due:
 2/3/2022; 12/5/2022

 Pile Name
 Date
 Duration (min)

Customer Name: Location: Time Zone: ABC Construction Company, LLC 1234 Main Street, Smithville, NC America/New\_York

Test Job 20

Job Name

| Pile Name | Date     | Duration (min) | Peak Torque (ft-lbs) | Target Torque (ft-lbs) | Final Depth (ft) |
|-----------|----------|----------------|----------------------|------------------------|------------------|
| AN001     | 12/16/20 | 4.93           | 31029                | 30000                  | 56               |
| AN002     | 12/14/20 | 15.08          | 7345                 | 7000                   | 45               |
| AN003     | 12/14/20 | 20.98          | 7239                 | 7000                   | 45               |
| AN004     | 12/14/20 | 21.53          | 7498                 | 7000                   | 58               |
| AN005     | 12/14/20 | 30.93          | 7128                 | 7000                   | 55               |
| AN006     | 12/14/20 | 6.82           | 7654                 | 7000                   | 60               |
| AN007     | 12/14/20 | 6.87           | 7233                 | 7000                   | 42               |
| AN008     | 12/14/20 | 5.82           | 7221                 | 7000                   | 55               |
| AN009     | 12/14/20 | 4.93           | 7112                 | 7000                   | 39               |
| AN010     | 12/14/20 | 15.08          | 7122                 | 7000                   | 45               |
| AN011     | 12/14/20 | 20.98          | 7099                 | 7000                   | 55               |
| AN012     | 12/14/20 | 21.53          | 7056                 | 7000                   | 58               |
| AN013     | 12/14/20 | 30.93          | 7102                 | 7000                   | 65               |
| AN014     | 12/14/20 | 6.82           | 7095                 | 7000                   | 70               |
| AN015     | 12/14/20 | 6.87           | 7211                 | 7000                   | 45               |
| AN016     | 12/14/20 | 5.82           | 7298                 | 7000                   | 45               |
| AN017     | 12/14/20 | 4.93           | 7104                 | 7000                   | 55               |
| AN018     | 12/14/20 | 15.08          | 7023                 | 7000                   | 95               |
| AN019     | 12/14/20 | 20.98          | 7122                 | 7000                   | 60               |
| AN020     | 12/14/20 | 21.53          | 7321                 | 7000                   | 60               |
| AN021     | 12/28/20 | 30.93          | 7502                 | 7000                   | 60               |

## SAVED PILE REPORTS

E,

The information shown on the report is controlled by the **Report Settings** in the Setting Menu.

When a field is turned off in the Report Settings menu it is also removed from the report. If you do not see a particular field shown on the report check the Report Settings menu. Fields can be turned off and on at any time.

The Individual Pile report includes - Date, Time, Torque, Depth, Speed, Angle, and Differential Pressure. Target Torque, Peak Torque and Final Depth are shown in the top right of the report.

| Report Settings    |  |
|--------------------|--|
| Show Target Torque |  |
| Show Peak Torque   |  |
| Show Pressure      |  |
| Show Depth         |  |
| Show Angle         |  |
| Show Speed         |  |
|                    |  |

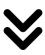

## **Example of Individual Pile Report**

# Helical Pile Installation Record

AN001

Pile Name

| Job Name / Number:        |
|---------------------------|
| Customer Name:            |
| Location:                 |
| Anchor Drive Model:       |
| Anchor Drive Serial No .: |
| Calibration Due:          |
| WiFi Module Model No .:   |
|                           |

Test Job 20 ABC Construction Company, LLC 1234 Main Street, Smithville, NC SA7; SA30 1234567; 2234567 2/3/2022; 12/5/2022 ESN000001

| Installation Summary |               |
|----------------------|---------------|
| Target Torque:       | 30,000 ft-lbs |
| Peak Torque:         | 31,029 ft-lbs |
| Final Depth:         | 56 ft         |
| Angle Average:       | 3°            |

| Date     | Time       | Torque (ft-lbs) | Depth (ft) | Angle (deg) | Differential Pressure<br>(psi) |
|----------|------------|-----------------|------------|-------------|--------------------------------|
| 12/15/20 | 4:50:09 AM | 0               | 0          | 1           | 4                              |
| 12/15/20 | 4:50:10 AM | 0               | -          | 1           | 9                              |
| 12/15/20 | 4:50:11 AM | 0               | -          | 1           | 12                             |
| 12/15/20 | 4:50:12 AM | 123             | -          | 3           | 38                             |
| 12/15/20 | 4:50:13 AM | 355             | -          | 2           | 127                            |
| 12/15/20 | 4:50:14 AM | 680             | 5          | 1           | 221                            |
| 12/15/20 | 4:50:15 AM | 999             | -          | 1           | 350                            |
| 12/15/20 | 4:50:16 AM | 1245            | -          | 3           | 407                            |
| 12/15/20 | 4:50:17 AM | 1598            | -          | 4           | 557                            |
| 12/15/20 | 4:50:18 AM | 1891            | 10         | 5           | 646                            |
| 12/15/20 | 4:50:19 AM | 2151            | -          | 4           | 745                            |
| 12/15/20 | 4:50:20 AM | 2333            | -          | 5           | 797                            |
| 12/15/20 | 4:50:21 AM | 2567            | -          | 4           | 847                            |
| 12/15/20 | 4:50:22 AM | 2898            | 15         | 2           | 947                            |
| 12/15/20 | 4:50:23 AM | 3010            | -          | 3           | 1026                           |
| 12/15/20 | 4:50:24 AM | 3322            | -          | 1           | 1117                           |
| 12/15/20 | 4:50:25 AM | 3756            | -          | 1           | 1253                           |
| 12/15/20 | 4:50:26 AM | 3999            | 20         | 3           | 1369                           |

## MAIN MENU REFERENCE

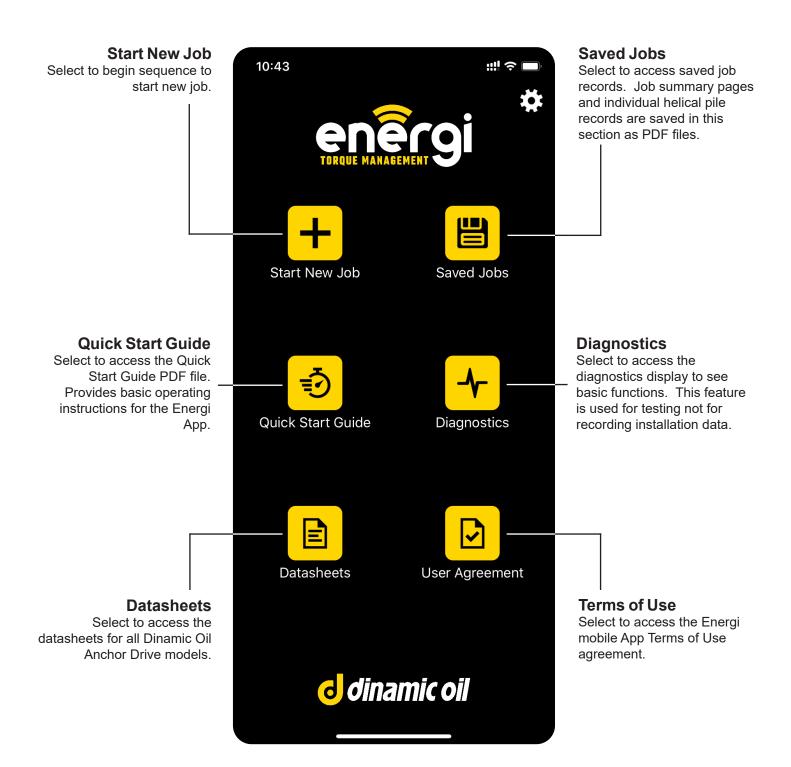

## ENTER JOB MENU REFERENCE

Enter all job related information in the Appropriate areas.

| 8:56                                  |                                                                                                    |
|---------------------------------------|----------------------------------------------------------------------------------------------------|
| < enêrgi                              |                                                                                                    |
| Start New Job                         |                                                                                                    |
| Job Name / Number                     |                                                                                                    |
| Enter value                           | ——— Enter Job Name                                                                                                   |
| Customer                              |                                                                                                    |
| Enter value                           | ——— Enter Customer Name                                                                                              |
| Location                              |                                                                                                    |
| Enter value                           | ——— Enter Job Location                                                                                               |
| Select Drive                          |                                                                                                    |
| 70 (0000 (7) 000)                     |                                                                                                    |
| <b>7642638(TA300)</b><br>1234567(SA7) | Select Anchor Drive<br>This list will be populated with Anchor Drive models from<br>My Anchor Drives.                |
| + Add New Drive                       | A new Anchor Drive can also be added to the My Anchor Drives list by selecting <b>+ Add New Drive</b> . This is only |
| Recording Mode                        | necessary if the Anchor Drive model wanted is not shown.                                                             |
| - 🍫 -                                 | Choose from two recording modes:<br><b>Standard</b> - Records data continuously and can be paused<br>as needed.      |
| Standard i Select                     | Select - Records data only when the user selects the record button. Captures a snapshot of current data.             |
| Preferences                           | Select Units of Measure (Imperial or Metric)                                                                         |
| Units                                 |                                                                                                    |
| Depth Interval                        | 1.0 > Enter Depth Interval based on unit of measure selected<br>Enter Recording Interval (1, 5, 10, or 30 seconds)   |
| Recording Interval                    | *Not available in Select Mode                                                                                        |
| Target Torque                         | ———— Enter Target Torque for the first pile                                                                          |
|                                       |                                                                                                    |
| + Add Job Notes                       | Select to enter text field to add additional info/notes                                                              |
| Done                                  | Select Done to go to main UI Screen                                                                                  |
|                                       |                                                                                                    |

## MAIN ENERGI SCREEN REFERENCE

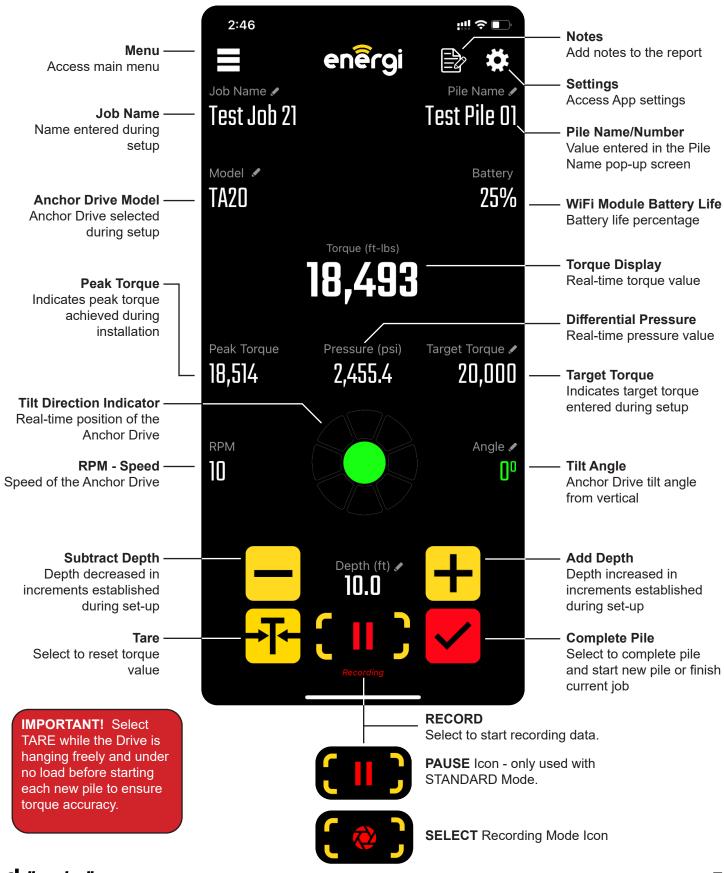

## **J** dinamic oil

Energi Quick Start Guide

## **DIAGNOSTICS SCREEN REFERENCE**

**Diagnostics Mode** is used to ensure all critical aspects of the Energi system is functioning properly. Diagnostics mode is helpful in troubleshooting in the event the Energi system is experiencing operating issues.

#### Diagnostics Mode should NOT be used to record important job related installation data.

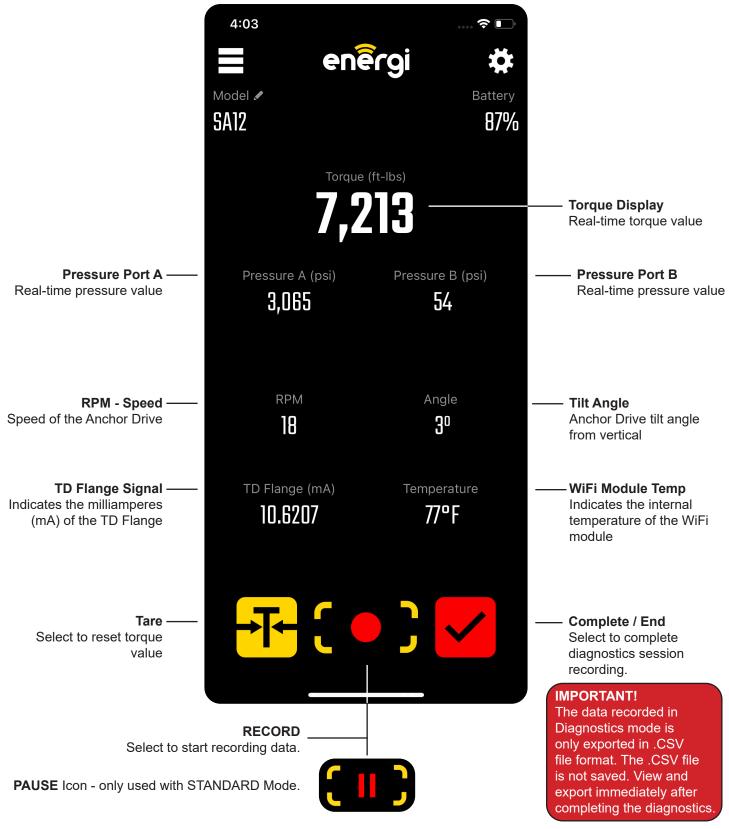

## WIFI MODULE INFORMATION

#### WiFi MODULE CHARGING

To charge the WiFi Module - Connect the charging cable to the SPEED/CHARGING port and provide power. **The WiFi Module should be ON during charging** and the power button will pulse (blink) during the charging process.

#### WIFI MODULE LOCATION

The module must be placed on either the front or back surface of the Anchor Drive for the Tilt Direction (inclinometer) to work correctly. The orientation can be changed in Settings under the **WiFi Module Orientation** menu.

| WiFi Module Orientation      |  |
|------------------------------|--|
| Facing Away From Prime Mover |  |
| Facing Toward Prime Mover    |  |
|                              |  |

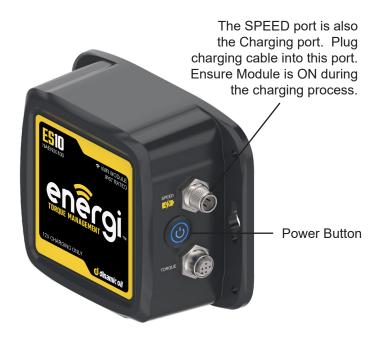

## **RECORDING MODES AND OPTIONS**

The Energi App can record installation data in several different ways:

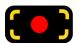

#### STANDARD MODE

Records data continuously and can be paused as required.

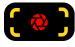

#### SELECT MODE

Records data only when the user selects the record button. Captures a snapshot of current data.

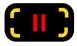

#### **BURST MODE**

Burst recording is activated when the user presses and holds (long press) on the recording button. The Burst function allows the user to capture a series a data points in quick succession. - In Standard Mode: Press and Hold the Pause recording button. - In Select Mode: Press and Hold the Select recording button.

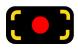

#### **DIAGNOSTICS MODE**

Records data continuously and can be paused while in Diagnostics mode. Note - Diagnositcs will produce a .CSV file

**IMPORTANT** - All report data is saved locally on your mobile device. It is highly recommended to email the reports from your mobile device as a precaution. If your mobile device is damaged or lost the data can not be recovered.

## **EDIT OPTIONS**

Any field that has the Pencil Icon near it can be edited. Press the Pencil Icon and follow the prompts to complete the edit.

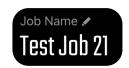

Example of Pencil Icon

## ADDITIONAL HELPFUL INFORMATION

#### **MULTIPLE USERS**

The Energi App can be used by two different users at the same time. Each user can set their own settings and record data independently.

#### **CONNECTIVITY RANGE**

The Energi App has a WiFi connection range of 50 yards between the WiFi module and the users mobile device.

#### SAVED REPORT MANAGEMENT

All report data is saved locally on your mobile device. It is highly recommended to email the reports from your mobile device as a precaution. If your mobile device is damaged or lost the data can not be recovered.

#### FORMATTING REPORTS

Reports can be created and reformatted with different fields at any time. The reports regenerate each time a user recalls the reports, enabling the data to be formatted with as much or as little information as needed.

#### **CALIBRATION NOTICE**

The user will receive an in App notice 45 days before calibration expires. The calibration due date is shown in the My Anchor Drives list under General Settings.

#### ERROR LOGS

Error logs can be emailed from your mobile device. See General Settings, select Send Error Logs and follow the prompts.

#### **JOB NOTES**

The user can add notes to the individual pile report by selecting the notes icon in the top right of the main user screen. The notes will appear on the PDF report after the pile is complete.

#### ADD / SUBTRACT DEPTH RECORDING

When the user selects the + or - depth buttons a data point will be recorded. This feature can be used when completing a pile to ensure the final depth and torque values are aligned.

#### **CHANGE DRIVE DURING JOB**

The Drive model can be changed during a job by selecting the pencil icon and following the prompts. The user will be asked to confirm they are using the correct WiFi network before proceeding.

Stay current and explore new and improved Dinamic Oil products and features. Visit www.dinamicoil.us for all the latest news and product information.

**d**inamic oil

© 2022 Dinamic Oil North America, All Rights Reserved